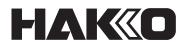

# Connection Box FN-1201 Instruction Manual

Thank you very much for purchasing the HAKKO FN-1201 (Connection Box).

Be sure to read this manual before operating the HAKKO FN-1201.

Keep this manual readily accessible for reference.

# **Table of Contents**

| 1.            | PA                           | KING LIST                                                        | 1 |  |  |  |
|---------------|------------------------------|------------------------------------------------------------------|---|--|--|--|
| 2.            | SPI                          | SPECIFICATIONS1                                                  |   |  |  |  |
| 3.            | WARNINGS, CAUTIONS AND NOTES |                                                                  |   |  |  |  |
| 4. PART NAMES |                              |                                                                  |   |  |  |  |
|               | 4-1                          | Front View                                                       | 3 |  |  |  |
|               | 4-2                          | Rear View                                                        | 3 |  |  |  |
| 5.            |                              | IAL SETUP                                                        | 4 |  |  |  |
|               | 5-1                          | Installing interface cards                                       | 4 |  |  |  |
|               | 5-2                          | Connecting the power cord                                        | 5 |  |  |  |
|               | 5-3                          | Connecting the LAN cable                                         | 5 |  |  |  |
| 6.            | INS                          |                                                                  | 6 |  |  |  |
|               | 6-1                          | IP Address Setting Application settings                          | 6 |  |  |  |
|               |                              | 6-1-1 Initially installing the software                          | 6 |  |  |  |
|               |                              | 6-1-2 Updating the software                                      | 6 |  |  |  |
|               |                              | 6-1-3 Uninstalling the software                                  |   |  |  |  |
|               | 6-2                          | Sample Application settings                                      |   |  |  |  |
|               |                              | 6-2-1 Initially installing the software                          |   |  |  |  |
|               |                              | 6-2-2 Updating the software                                      |   |  |  |  |
|               |                              | 6-2-3 Uninstalling the software                                  |   |  |  |  |
| 7.            | OP                           | RATION                                                           | 7 |  |  |  |
|               |                              | Network settings                                                 |   |  |  |  |
|               | 7-2                          | Basic operation                                                  |   |  |  |  |
|               |                              | 7-2-1 Startup                                                    |   |  |  |  |
|               |                              | 7-2-2 Starting the application                                   |   |  |  |  |
|               |                              | Controlling the connection box (file operations by HTTP methods) |   |  |  |  |
|               |                              | Support for new models                                           |   |  |  |  |
|               | 1-5                          | LED status                                                       | 9 |  |  |  |

# 1. PACKING LIST

| HAKKO FN-1201 (Connection Box) 1 Instruction manual |            |                    |  |
|-----------------------------------------------------|------------|--------------------|--|
|                                                     |            |                    |  |
| HAKKO FN-1201<br>(Connection Box)                   | Power cord | Instruction manual |  |

# 2. SPECIFICATIONS

#### •FN-1201

| Power supply       | AC100 to 240V 50/60Hz          |
|--------------------|--------------------------------|
| Power consumption  | 5W                             |
| Outside dimensions | 340 (W) x 118 (H) x 102 (D) mm |
| Weight             | 2.1kg                          |

\*1 This product is protected against electrostatic discharge.

\*2 Specifications and design are subject to change without notice.

#### Cautions regarding handling of products with electrostatic protection

Since this product incorporates electrostatic measures such as making plastic parts conductive, grounding of handpiece and station parts, etc., attention should be given to the following points :

- 1. Plastic parts such as grips, etc. are conductive, not insulated. When performing repairs, be sure to take sufficient care during parts replacement and repair so that electrically live parts are not exposed and that there is no damage to insulation.
- 2. Be sure to ground the product during use.

# 3. WARNINGS, CAUTIONS AND NOTES

# In this manual, items requiring caution are classified into 2 categories, "WARNINGS" and "CAUTIONS", as defined below. Please make sure to understand these items before reading the main text.

**A**WARNING: Failure to comply with a WARNING may result in serious injury or death.

- **CAUTION:** Failure to comply with a CAUTION may result in injury to the operator, or damage to the objects involved.
  - Note: Indicates important steps or items in the procedure being explained.

For safety, be sure to comply with the following cautions.

# **WARNING**

This product is a Class A device and may cause electromagnetic interference in a residential environment. Take appropriate actions if difficulties occur for a user.

- Do not allow this product to be used by persons (including children) without knowledge or experience without the approval of the administrator.
- Do not allow children to play with this product.
- Do not allow children to perform cleaning or user maintenance without supervision.
- Before checking the inside of the HAKKO FN-1201 or replacing parts, be sure to disconnect the power plug. Failure to do so may result in electric shock.

Failure to comply with the following cautions may result in the risk of electric shock, injury, etc.

# 

- Do not allow this product to get wet or operate this product with wet hands.
- Do not subject the product to strong impact.
- Use only genuine replacement parts.
- Do not modify this product.
- Always hold the power plug when plugging it in or unplugging it.
- Do not perform any other actions which seem dangerous.

# 4. PART NAMES

### 4-1 Front View

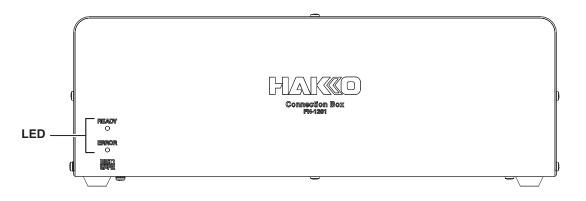

#### 4-2 Rear View

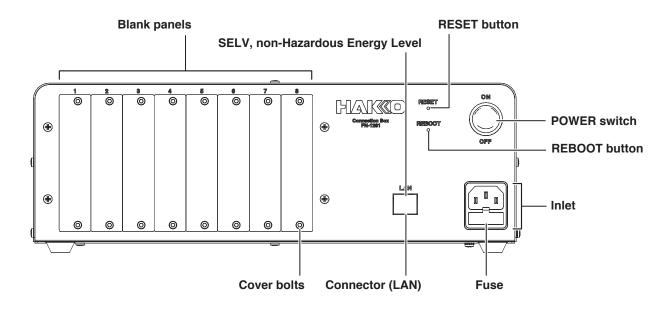

# 5. INITIAL SETUP

### 5-1 Installing interface cards

## **WARNING**

Do not allow this product to be used by persons (including children) without knowledge or experience without the approval of the administrator.

**1.** Remove a blank panel from the back side.

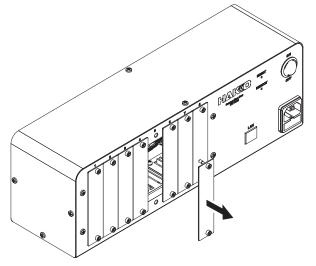

2. Slide the interface card in so that the card edge connector is inserted as far as it will go.

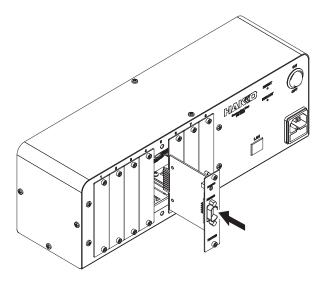

## 

- Turn the power off when changing the interface card.
- If the card is upside-down, the cover bolt cannot be tightened. Also, if the interface card circuit board is not aligned with the guide rails, the edge connector cannot be inserted.
- When installing an interface card, be sure it is in the correct orientation and be sure to align the circuit board with the guide rails.

### 5-2 Connecting the power cord

Plug the power cord into the inlet on the back of the connection box.

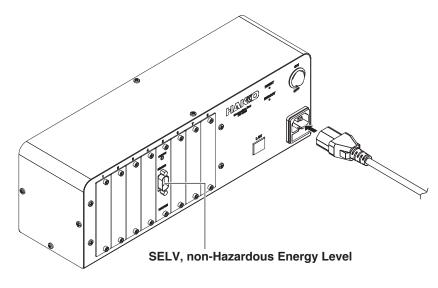

### 5-3 Connecting the LAN cable

Connect the connection box and PC with a LAN cable.

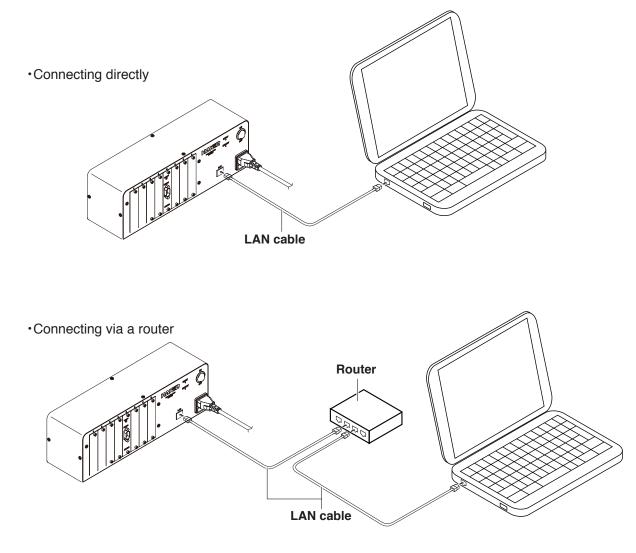

# 6. INSTALLATION

You must be logged into the computer with Administrator user rights in order to install the software.

### 6-1 IP Address Setting Application settings

#### 6-1-1 Initially installing the software

- **1.** Download "FN1201 connection setting utility .zip" file from Document Portal.
- 2. Choose the folder to install, and decompress the downloaded file at that folder.

#### 6-1-2 Updating the software

- **1.** Download "FN1201 connection setting utility .zip" file from Document Portal.
- **2.** Save the downloaded file in a folder different from the folder where the current software is saved. Decompress the file, and confirm the version of the software.
- **3.** Overwrite the current software by moving all of the decompressed file to the folder where the current software is saved.

#### 6-1-3 Uninstalling the software

Delete the folder where the software is installed.

#### 6-2 Sample Application settings

#### 6-2-1 Initially installing the software

- 1. Download "FN1201 control application (for FN1010) .zip" file from Document Portal.
- **2.** Choose the folder to install, and decompress the downloaded file at that folder.

#### 6-2-2 Updating the software

- **1.** Download "FN1201 control application (for FN1010) .zip" file from Document Portal.
- **2.** Save the downloaded file in a folder different from the folder where the current software is saved. Decompress the file, and confirm the version of the software.
- **3.** Overwrite the current software by moving all of the decompressed file to the folder where the current software is saved.

#### 6-2-3 Uninstalling the software

Delete the folder where the software is installed.

### **OPERATION** 7.

#### **Network settings** 7-1

- 1. Check that all connections in "5. INITIAL SETUP" have been performed and then switch on the POWER switch of the connection box and switch on the PC.
- **2.** On the PC, start the IP Address Setting Application.

3. In the IP Address Setting Application, set the internet protocol setting (IPv4 or IPv6) and input the IP address, subnet mask, default gateway, and NTP server address, and then click [Send].

| Initial network settings |                |  |
|--------------------------|----------------|--|
| Internet protocol        | IPv4           |  |
| Network mode             | Static address |  |
| IP address               | 192.168.1.10   |  |
| Subnet mask              | 255.255.255.0  |  |
| Default gateway          | 0.0.0.0        |  |
| NTP server address       | Not set        |  |

**4.** Press the Reboot button of the connection box more than three seconds.

# **A**CAUTION

Changes to the network settings will not be applied until the Reboot button is pressed for three seconds.

The settings in Step 3 can also be performed during normal operation. In such case as well, the changes will be applied when the Reboot button is pressed.

When the power supply is turned off without pushing the reboot button, the connection box may not work normally.

5. Press the Enter key according to instructions of the application, and confirm that the display of the application becomes " writing completion".

# 

When the POWER switch is turned on while the reset button pressed, the network setting is initialized.

### 7-2 Basic operation

#### 7-2-1 Startup

- 1. Check that all connections in "5. INITIAL SETUP" have been performed and then switch on the POWER switch of the connection box and switch on the PC.
- **2.** Check that the blinking interval of the green LED on the connection box has changed from 0.3 seconds to 2 seconds.

#### 7-2-2 Starting the application

- **1.** Start the application.
- 2. Input the IP address set in "7-1 Network settings", click [Connect], and after checking that the display has changed to "Connected", click [Start].
- **3.** For information on using the application, refer to the instruction manual included with the application.

### 7-3 Controlling the connection box (file operations by HTTP methods)

The connection box operates as a file server, and file operations can be used to obtain information and settings from connected equipment, change equipment settings, and control equipment operations. Use the HTTP "GET" method to obtain files and the "POST" method to send files.

| system_inf.txt<br>(GET only) | Connection box software version number, list of interface cards connected to the connection box, list of equipment that can be connected to                      |  |  |  |
|------------------------------|----------------------------------------------------------------------------------------------------|--|--|--|
| net_config.txt               | Network settings                                                                                                    |  |  |  |
| ifx_stat.txt                 | Status of equipment connected to interface card x                                                                                                    |  |  |  |
| ifx_setting.txt              | List of settings (set temperature, offsets, etc.) of equipment connected to interface card x                                                                     |  |  |  |
| ifx_sysparam.txt             | List of system settings (sleep, shutoff, etc.) of equipment connected to interface card x                                                                        |  |  |  |
| ifx_log.txt                  | List of time-linked measurement results (sensor temperature, heater drive time, etc.) of equipment connected to interface card x                                 |  |  |  |
| ifx_value.txt<br>(GET only)  | List of measurement results not linked to time (automatic calibration results, temperature measurement results, etc.) of equipment connected to interface card x |  |  |  |
| ifx_profile.txt              | Profile data of equipment connected to interface card x                                                                                                    |  |  |  |
| ifx_program.txt              | Program data of equipment connected to interface card x                                                                                                    |  |  |  |
| mac_addr.txt<br>(GET only)   | MAC address and status                                                                                                    |  |  |  |
| time_date.txt                | Time/date information of connection box                                                                                                    |  |  |  |
|                              |                                                                                                    |  |  |  |

#### •The files which can be handled by the connection box are as follows:

For information on the connection box control commands and each file, refer to the "FN1201 Command Reference".

### 7-4 Support for new models

In order to add support for a new model to the connection box, it is necessary to install the command support file for that model.

- **1.** With the connection box connected to the PC, start the Command Support File Installation Application.
- 2. Select the file to be installed and click [Send].
- **3.** Press the Reboot button of the connection box more than three seconds.
- **4.** Check that the Command Support File Installation Application shows the installed model and shut down the application.

## 

Depending on the operating status of the connected equipment, the contents of each kind of file sent to the connection box will not be applied to the equipment in some cases.

Whether or not the contents have been applied should be checked each time.

When the power supply is turned off without pushing the reboot button, the connection box may not work normally.

#### 7-5 LED status

| initializing                             | Green LED blinking at 0.3 seconds interval                                                                             |
|------------------------------------------|----------------------------------------------------------------------------------------------------|
| Normal operation                         | Green LED blinking at 2 seconds interval                                                                               |
| Starting while pressing the reset button | Red LED lights for 1 second, and changes to LED status of normal operation (Green LED blinking at 2 seconds interval). |
| abnormal status                          | Red LED blinking at 0.3 seconds interval                                                                               |

When the LED showed abnormal status, please contact the sales office or distributor.

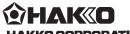

HAKKO CORPORATION

HAKKO CORPORATION HEAD OFFICE 4-5, Shiokusa 2-chome, Naniwa-ku, Osaka 556-0024 JAPAN TEL:+81-6-6561-3225 FAX:+81-6-6561-8466 http://www.hakko.com E-mail:sales@hakko.com OVERSEAS AFFILIATES U.S.A.: AMERICAN HAKKO PRODUCTS, INC. TEL: (691 294-0090 FAX: (661) 294-0096 Tol Free (800)88-HAKKO (661) 294-0096 Tol Free (800)88-HAKKO (661) 294-0096 Tol Free (800)88-HAKKO (661) 294-0096 Tol Free (800)88-HAKKO DEVELOPMENT CO., LTD. TEL: 2811-5588 FAX: 2590-0217 http://www.hakko.com.hk E-mail:into@hakko.com.hk SINCAPORE: HAKKO PRODUCTS PIE., LTD. TEL: 6748-2277 FAX: 674-0033 http://www.hakko.com.sg E-mail:sales@hakko.com.sg Please access to the following address for the other Sales

Please access to the following address for the other Sales affiliates. http://www.hakko.com